## Steps to Repair the program:

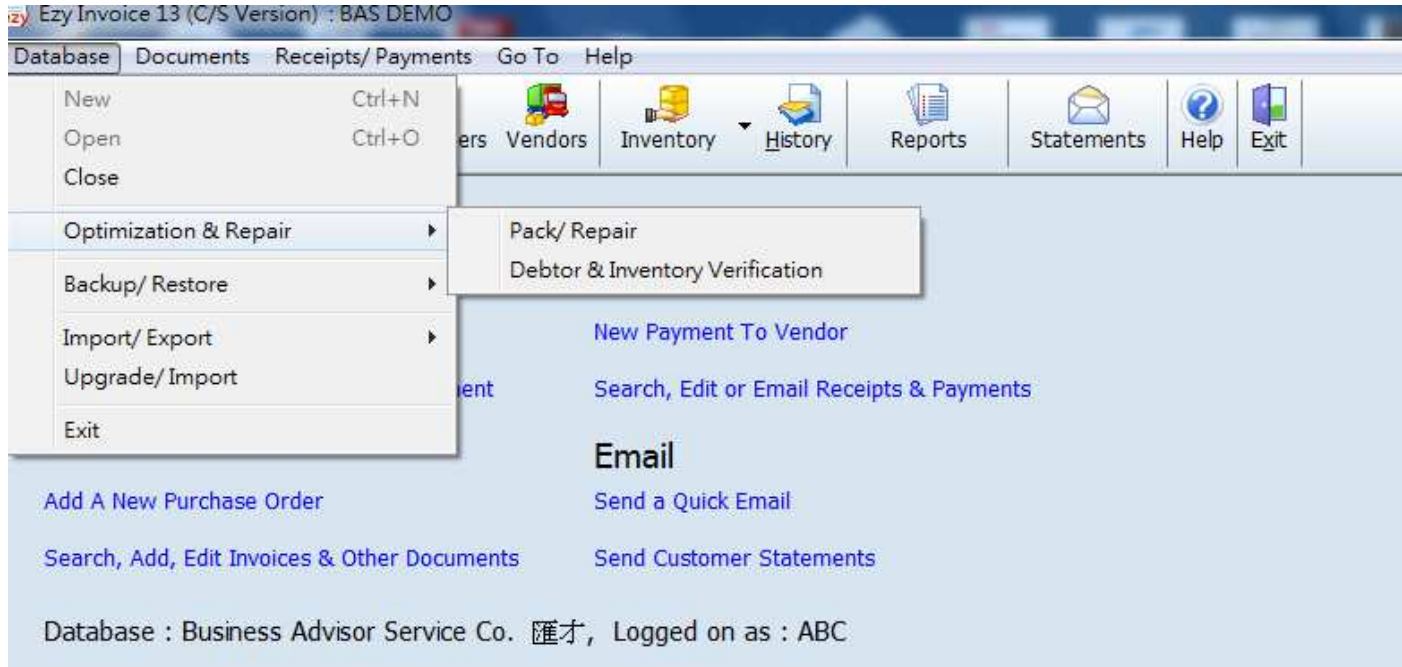

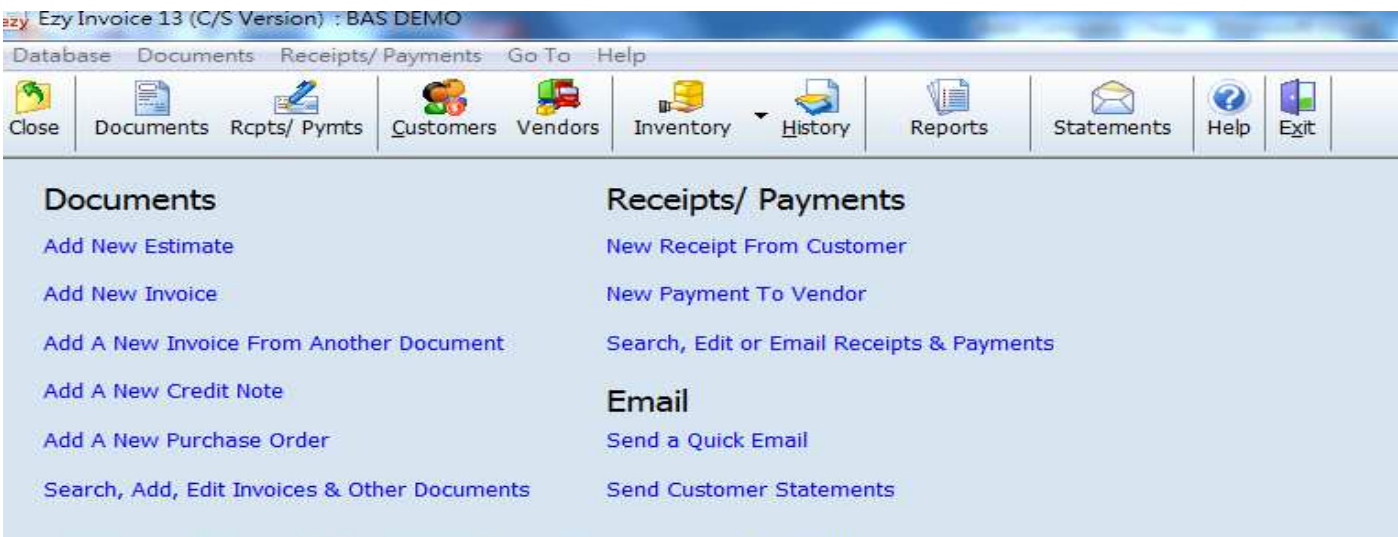

Database: Business Advisor Service Co. 匯才, Logged on as: ABC

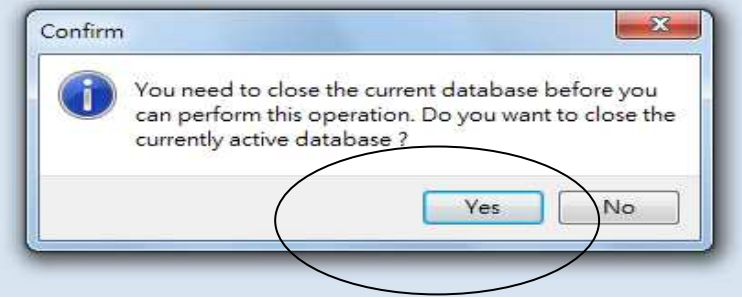

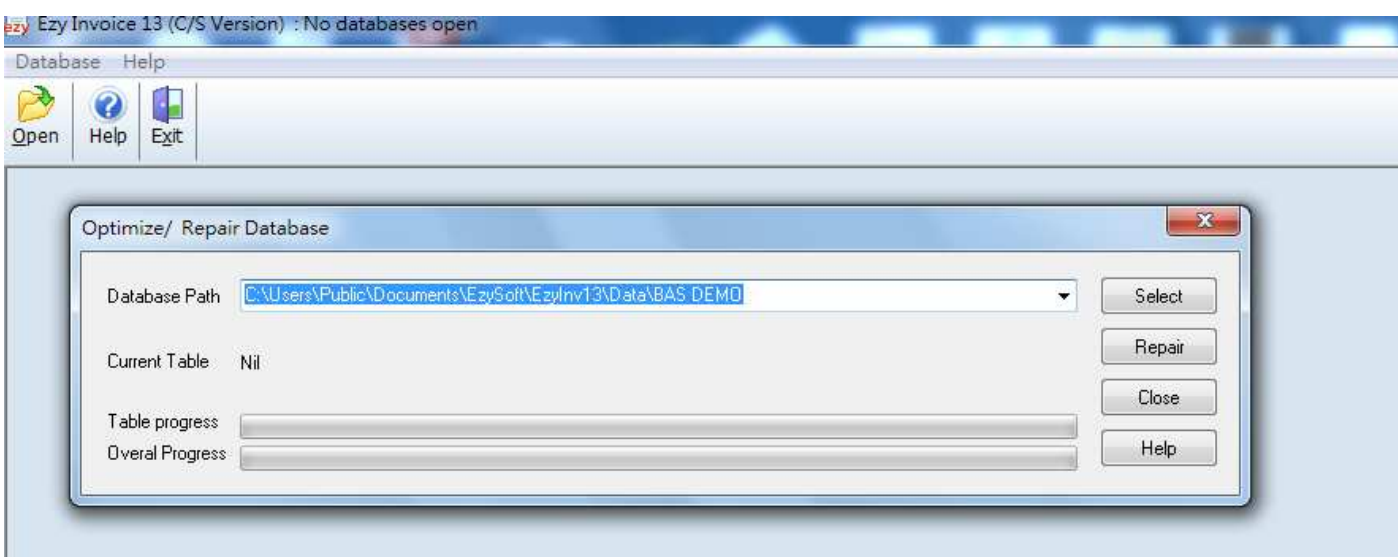

## If you handle multi companies, you must select the correct database path, then press [Select]<br>Exploration of the correct databases of the correct database path, then press [Select]

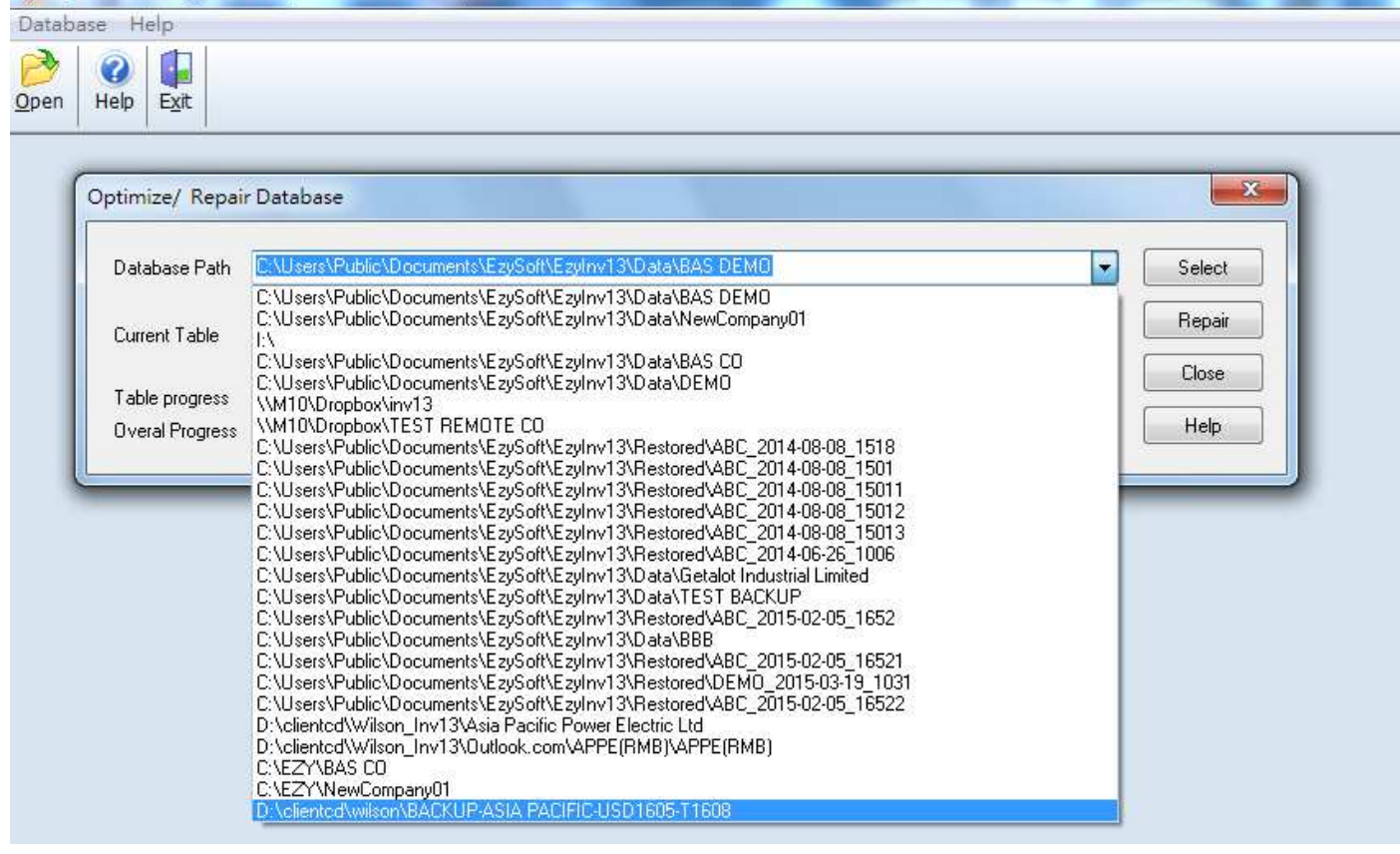

## EZY Invoice 13

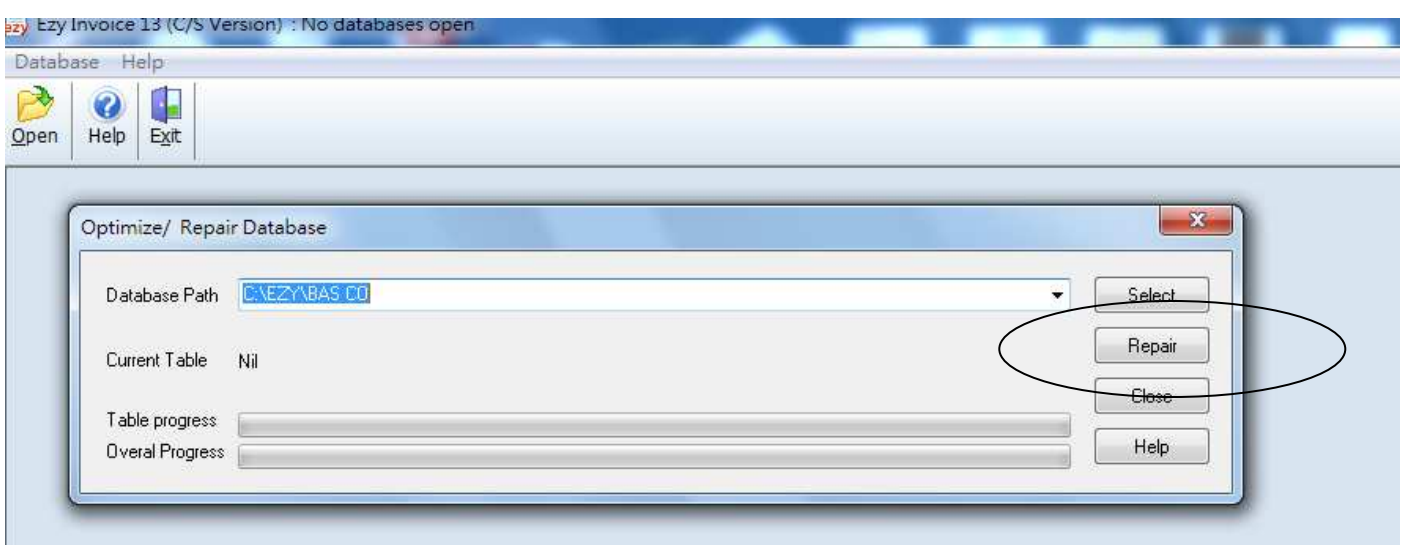

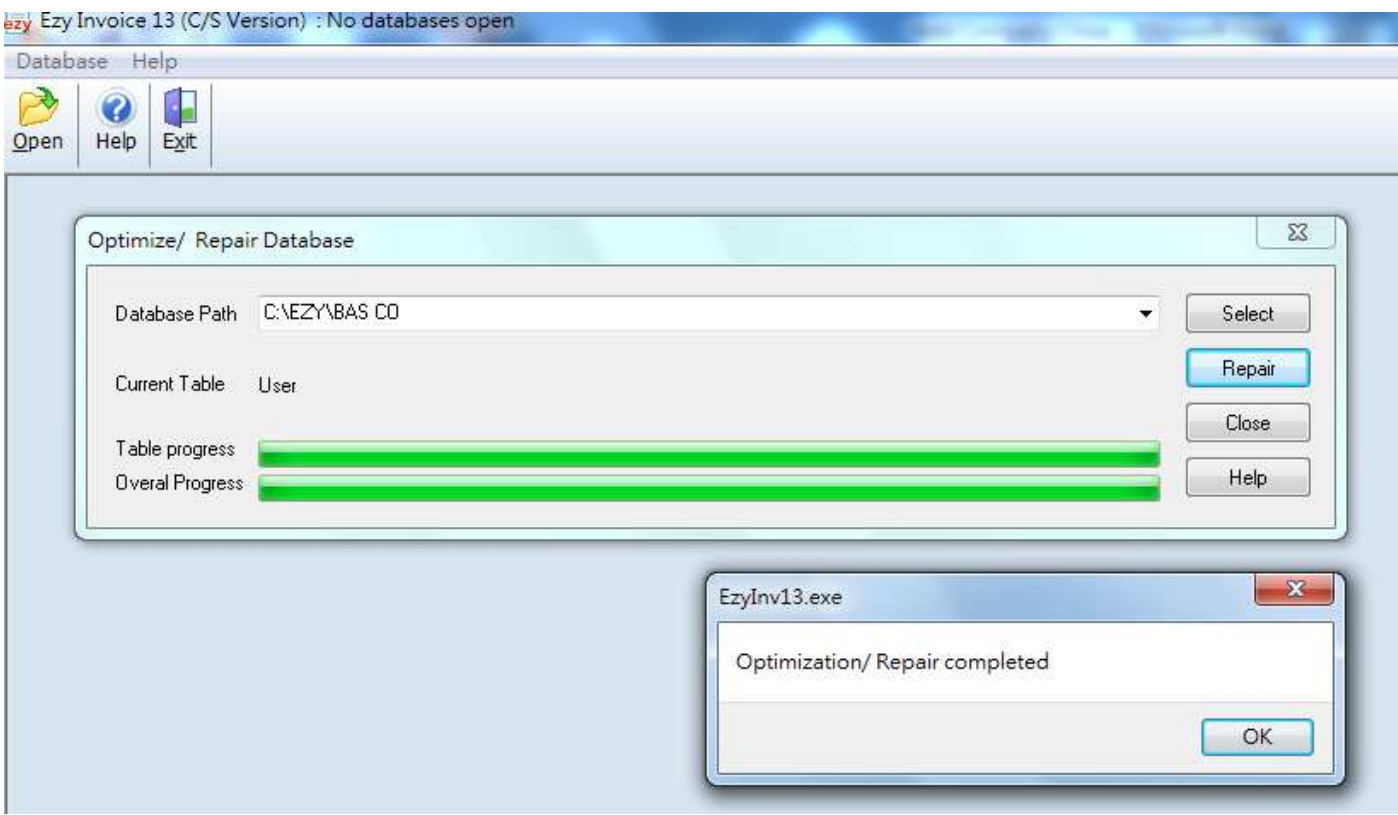

Press [OK] and finished

Remarks :

Before repair the program, user should make a backup, and request other user to log out the program